# **Casos prácticos**

<p>A cotntinuaci&oacute;n, a la izquierda, pod&eacute;is encontrar una serie de casos pr&aacute;cticos habituales que suceden con la facturación.</p>

# **Modificar o añadir manualmente un concepto**

En ocasiones tenemos que añadir (o modificar) manualmente conceptos de una factura o albarán. Para ello, en la ficha de factura contamos con la sección que denominamos 'líneas de factura'.

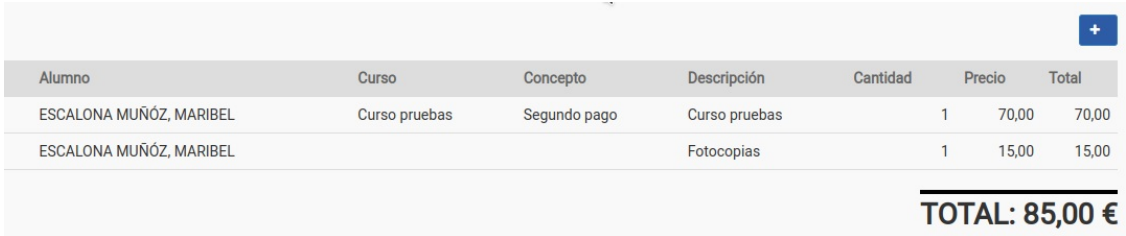

En las líneas de factura/albarán podemos añadir, modificar o borrar los conceptos siempre y cuando la factura/albarán no esté ya pagado, emitido o enviado al banco.

### **AÑADIR CONCEPTOS**

Por defecto el botón que aparece siempre es el de **añadir concepto**. Con este botón podemos añadir nuevas líneas libres a la factura.

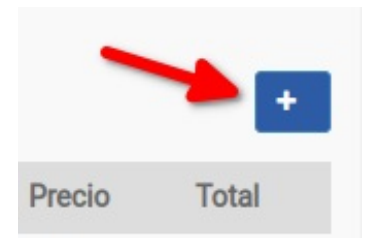

### **MODIFICAR UN CONCEPTO EXISTENTE**

Para modificar un concepto o línea tenemos dos opciones: hacer doble click sobre el concepto con el ratón (1) o pulsar un click (1) y luego darle al botón de modificar concepto (2).

Un detalle: solo se puede modificar una línea de cada vez, por lo que si marcamos varias desaparecerá el botón de edición quedando únicamente el de borrar. Si queremos desmarcar una línea simplemente hacemos click sobre ella de nuevo y desaparecerá el check.

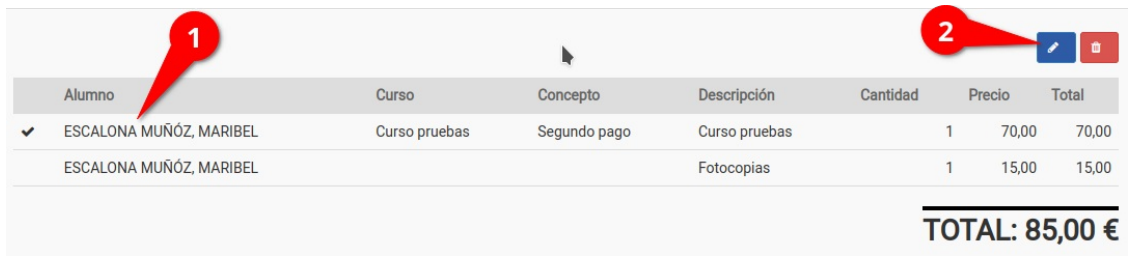

Al hacerlo se nos mostrará la ventana para modificar los datos del concepto (ver más abajo).

### **ELIMINAR UNO O VARIOS CONCEPTOS**

Pero también podemos eliminar líneas existentes. Para ello primero debemos seleccionar las líneas que queremos borrar haciendo click sobre ellas. Al hacerlo se marcarán en el lateral con un check y aparecerá el botón Eliminar facturas (la papelera). Nótese que al marcar varias líneas desaparece el botón de añadir nuevos conceptos.

Nótese que podemos marcar varias líneas para borrar todas de golpe.

En el ejemplo que ponemos debajo hemos marcado haciendo click sobre la primera (1) y la segunda línea (2) para luego pulsar el botón de eliminar (3). Por supuesto antes de eliminar nada el programa nos pedirá confirmación.

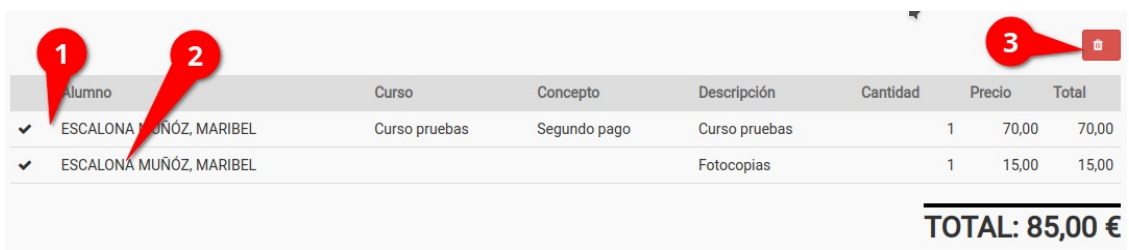

### **VENTANA DE AÑADIR/MODIFICAR CONCEPTO**

Cuando añadimos o modificamos un concepto se nos abrirá una nueva ventana que nos dará opción a realizar los cambios. La ventana tiene este aspecto:

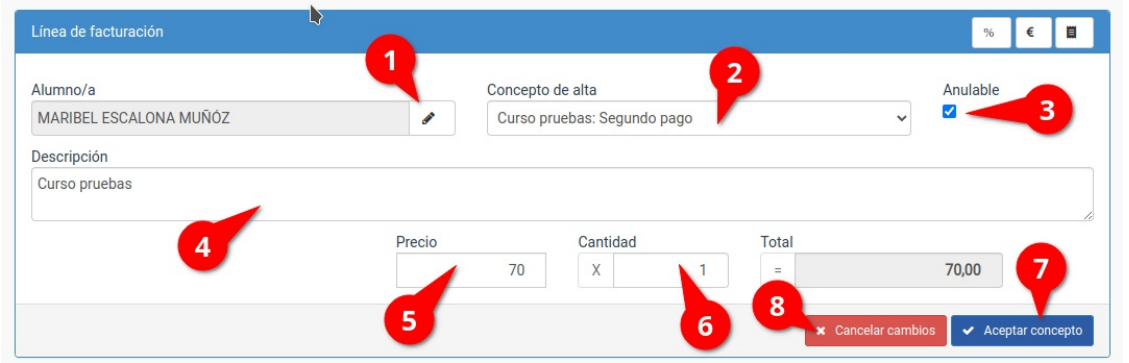

Las secciones básicas de la misma son:

- 1. Alumno al que asignamos el concepto. Puede dejarse en blanco pero si le damos al lápiz y tecleamos parte del nombre, apellido o código se desplegarán los alumnos que se correspondan con la búsqueda para poder seleccionarlo y asignarles el pago.
- 2. Concepto del alta. Cuando hayamos escogido a un alumno automáticamente se activará este desplegable donde podemos escoger cualquiera de los cursos y conceptos de alta que tenga asignado el alumno seleccionado en el punto (1). Además al hacerlo se nos preguntará si queremos trasladar el precio de ese concepto al importe de la línea de forma automática.
- 3. Anulable. Indica si este concepto se tiene en cuenta cuando se anula una factura (por defecto sí). Se suele desmarcar solo en conceptos que sean, por ejemplo, pagos de seguros para anulaciones que, como es lógico, no se pueden anular.
- 4. Descripción. Descripción del concepto facturado. Texto libre para determinar que estamos cobrando.
- 5. Precio unitario del concepto.
- 6. Cantidad de conceptos cobradas. Se usa normalmente para pago de horas o de elementos de venta al público (fotocopias, material lectivo, camisetas, etc).
- 7. Botón para confirmar los cambios o la línea añadida.
- 8. Botón para cancelar los cambios o la línea añadida.

#### **DESCUENTOS**

Si queremos aplicar un descuento manual a esta línea lo haremos desde la misma pantalla de modificar/añadir líneas, pero teniendo en cuenta los botones de conceptos que aparecen en su zona superior.

Existen dos tipos de descuentos: porcentual y fijo.

#### **Descuento porcentual**

Si pulsamos el botón de descuento porcentual (1) aparecerá la casilla para que podamos introducir el

porcentaje a descontar (2) y el importe a descontar se calculará automáticamente (3).

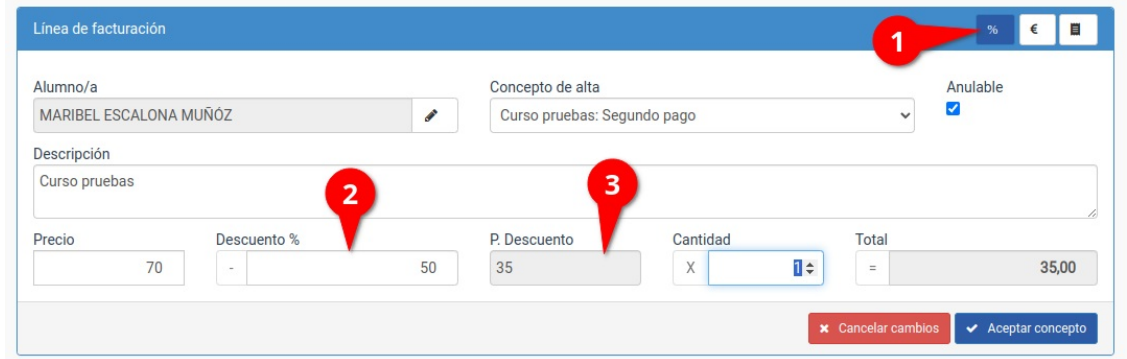

#### **Descuento fijo**

El descuento fijo consiste en el descuento de un importe específico. Al pulsar en el botón de descuento fijo (1) aparecerá la casilla para que introduzcamos el valor en euros (2) que queremos descontar para calcular el importe con descuento (3).

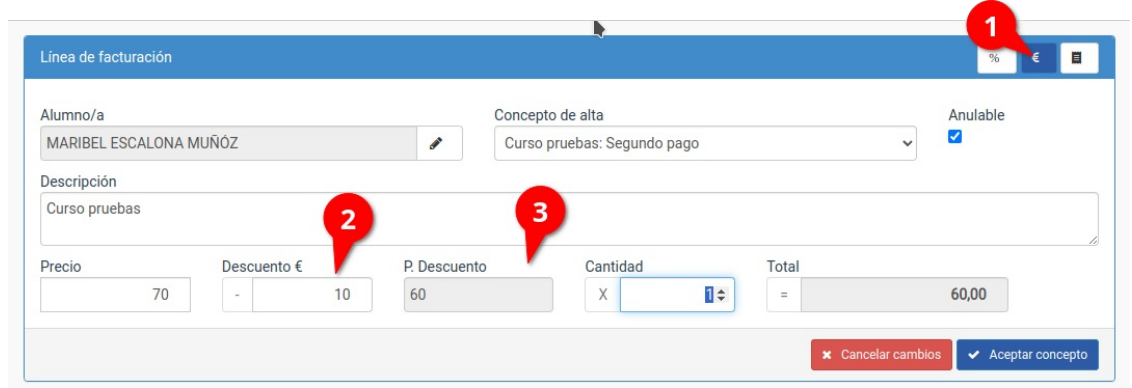

#### **Detalles a tener en cuenta con los descuentos**

- Si cambiamos de descuento porcentual a fijo o viceversa pulsando el botón se anulará el descuento anterior. Es decir: no podemos aplicar en una misma línea un descuento porcentual y fijo de forma simultánea porque no tiene sentido.
- El descuento se aplica al precio por unidad. Es decir que si a un concepto de 20€ del que se facturan 3 unidades se le aplica un descuento de 5€ el importe total será de 45€ (15€ x 3).

#### **IMPORTES CON IVA**

Si tenemos uno o varios importes con IVA los podemos especificar pulsando el botón de Aplicar IVA (1). Al hacerlo aparecerán las casillas de tipo de IVA (2), que en nuestro ejemplo sería 10%, y la de precio con IVA (3). Podemos modificar el precio con IVA final y el programa recalculará de forma automática la base correspondiente para que cuadre con él.

Pero si lo que queremos es establecer la base y que el importe final se calcula a partir de la modificación que hagamos en la misma simplemente debemos pulsar sobre el botón de la calculadora (4) y entonces se habilitará la casilla de la base para que la modificamos, calculándose entonces el precio con IVA (3) a partir de lo que establezcamos en dicha base.

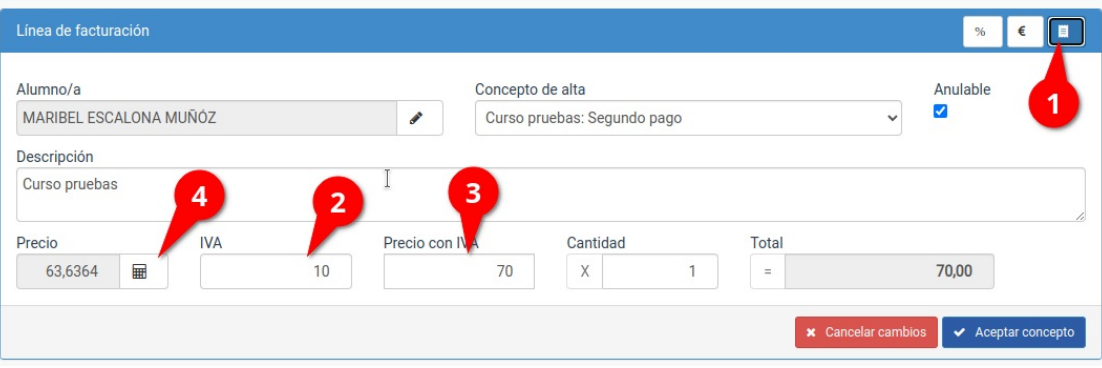

### **Cambiar forma de pago**

Para cambiar la forma de pago de un alumno, tutor, empresa o colegio debemos ir a su ficha y modificarla en la solapa 'Facturación'. Esto cambiará la forma de pago para las altas que se generen a partir del momento del cambio.

Las altas, albaranes o facturas que ya están generados mantendrán la forma de pago anterior porque no sabemos si queremos que el cambio se haga efectivo de forma retrospectiva.

**Si queremos cambiar también la forma de pago de las altas, albaranes o facturas que ya estén generados debemos, cuando cambiemos la forma de pago en la ficha del cliente, pulsar el botón 'Actualizar datos de facturación en altas y/o facturas'.**

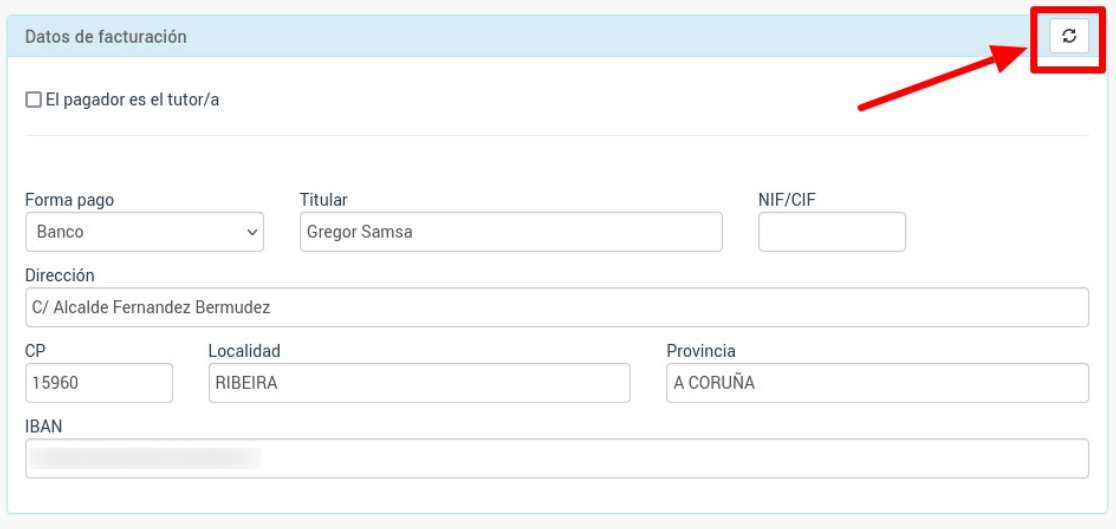

Al hacerlo se nos mostrará la siguiente ventana para que especifiquemos que queremos modificar:

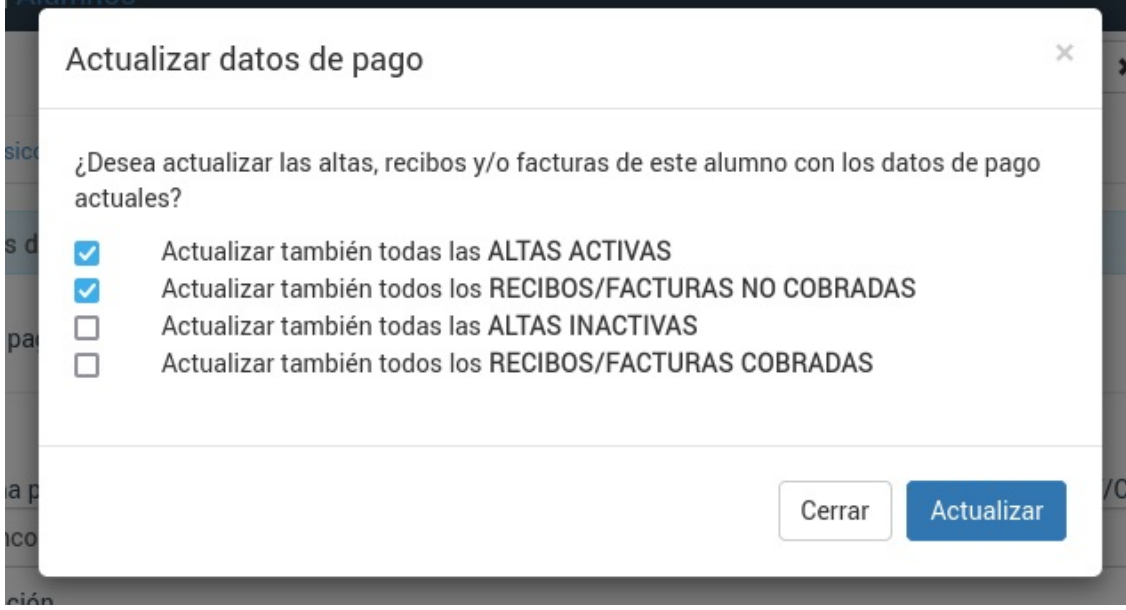

Como podemos ver se puede trasladar el cambio que hemos hecho en el alumno para que afecte a altas y albaranes/facturas. Las opciones son:

- Actualizar las altas que en estos momentos estén en activo, poniéndoles la nueva forma de pago. Las altas que ya hayan finalizado (bajas) no se verán afectadas.
- Actualizar los albaranes/facturas que todavía no hayan sido cobrados. Los albaranes/facturas que ya estén pagados no ser verán afectados.
- Actualizar también las altas inactivas. Esto cambia la forma de pago también de las altas que ya no estén activa (bajas).
- Actualizar también todos los albaranes/facturas cobrados. Esto actualizará con esta forma de pago

los albaranes/facturas que ya estén marcados como cobrados.

Por defecto el sistema tiene marcada las dos primeras casillas.

Si le damos 'Aceptar' el sistema recorrerá los registros que hayamos indicado para ponerles la forma de pago actual. Tras hacerlo nos mostrará la pantalla de resultado indicando cuantos registros (y de que tipo) se han modificado.

# **Pago de depósito**

El pago de depósito es una modalidad especial de pago parcial, muy típica en academias que solicitan un pago anticipado durante el período de matriculación en julio/agosto y del cual se paga una parte del recibo de septiembre cuando comienza el alumno.

### **CASO 1: FACTURA GENERADA CON EL ALTA DE FORMA INDIVIDUAL**

Tenemos una academia cuya mensualidad es de 90,00€. Los alumnos que se matriculan en junio deben dejar un depósito ese mes de 30,00€ para reservar plaza y en septiembre se les cobrará el 60,00€ restante.

Vamos a ver el caso de un alumno que viene el 15 de julio a realizar la reserva, dejando pagado el depósito.

### **Pasos a realizar**

- 1. Damos de alta al alumno. En el alta ponemos:
	- Fecha de alta: 01/09/2018 (en septiembre)
	- Fecha de notificación de alta: 15/07/2018 (cuando el alumno se matricula)
- 2. Al volver a la ficha del alumno le damos al botón de generar factura:

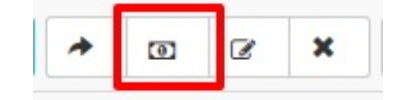

- 3. Se abrirá una factura con los datos del alumno y del curso. **Atención:** la fecha del recibo será la de 15/07/2018 (el día actual).
- 4. Cambiamos la fecha de control del recibo por 01/09/2018.
- 5. Modificamos el importe del recibo estableciendo el pago que nos hace ahora (30,00€).
- 6. Damos como cobrado el recibo.

Ya está.

Cuando en septiembre generemos la remesa automatizada el sistema tendrá en cuenta que ya hay una parte del mismo pagado en julio, por lo que automáticamente nos generará un factura de 60,00€ por el importe restante.

### **CASO 2: RECIBOS GENERADOS DE FORMA GLOBAL**

Si vamos a pasar una remesa de reservas al banco podemos ir matriculando a los alumnos de forma normal y al llegar el momento de generar los recibos hacerlo con todos a la vez en Administrativo: Generar remesa.

- Vamos a Administrativo: Generar remesa
- Escogemos el mes de comienzo del curso (por ejemplo septiembre)
- Le damos a previsualizar. Se nos mostrarán todos los recibos de ese mes.
- Modificamos la fecha de emisión y ponemos la del mes actual (por ejemplo julio).
- Le damos a generar remesa.

Sin embargo la remesa generada será por el importe total de septiembre y en realidad nosotros queremos cobrar sólo un depósito, un pago parcial. Por lo tanto nos queda un segundo paso:

- Nos vamos a Administrativo: Albaranes o Administrativo: Facturas, según lo que debamos modificar.
- Filtramos los albaranes/facturas que deben ser un pago parcial.
- Marcamos aquellos que queremos modificar y le damos al botón Utilidades: Modificar Importes. Nos saldrá ésta pantalla:

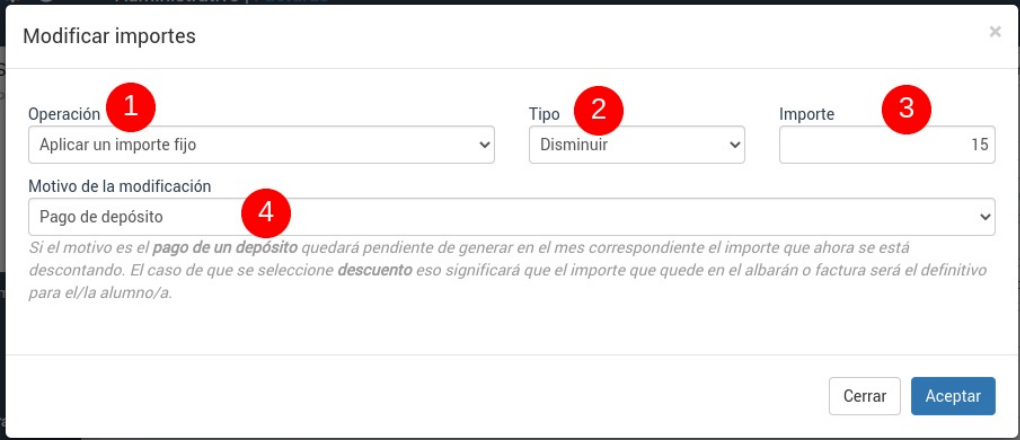

Escogemos operación 'Aplicar importe fijo' (1), Tipo 'Disminuir' (2), el importe que queramos que quede pendiente (3), y como motivo de la operación: 'pago de depósito' (4).

Al darle Aceptar los importes de los albaranes/facturas seleccionados disminuirán su importe quedando el depósito pendiente para pagar en el mes correspondiente.

### **Facturar conceptos libres a un grupo de alumnos**

El programa nos permite en cualquier momento añadir un nueva factura de forma manual e introducir los conceptos que queramos (simplemente dándole al botón Nuevo en Administrativo: Facturas).

Sin embargo a veces necesitamos realizar un cobro específico a varios alumnos (o a todos) de un mismo curso. Por ejemplo las fotocopias de un tema, algún tipo de material audiovisual extra, etc.

Si se da ese caso entonces seguimos estos pasos:

1. Vamos a Escolar: Cursos y abrimos la ficha del curso.

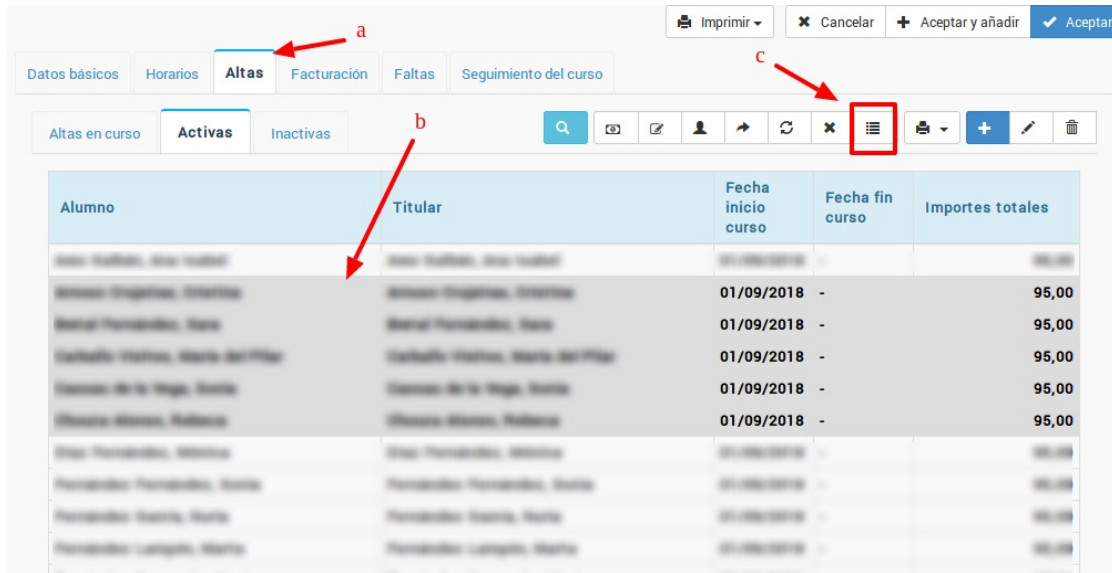

- 2. Nos vamos a la solapa Altas (a).
- 3. Marcamos las altas a las que queremos aplicarles el recibo con el concepto libre (b).
- 4. Pulsamos el botón añadir factura/recibo libre (c). Se abrirá una ventana como la siguiente:

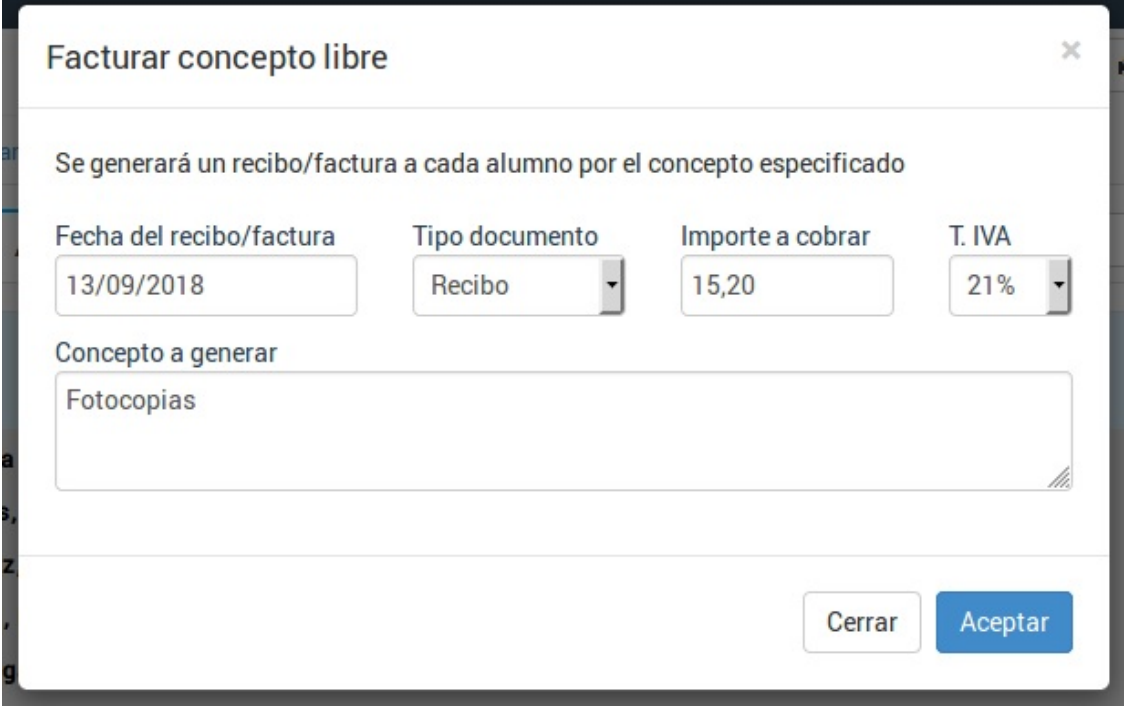

En esta pantalla especificamos:

a. Fecha del factura que se generará.

b. Si es un albarán o una factura.

- c. Importe con IVA (si lo tiene) que se cobrará por el concepto.
- d. IVA aplicado (Exento si no tiene IVA).
- e. Texto correspondiente al concepto que se cobrará.

5. Al darle al botón 'Aceptar' el programa nos indicará el número de albaranes/facturas que se han generado. Cada uno de esos albaranes/facturas estarán en la ficha del alumno correspondiente.

### **Modificar un albarán/factura para establecer un importe inferior**

Por defecto el programa está preparado para que si generamos un albarán por un importe inferior al especificado en el precio del curso el sistema intente generar en cuanto pueda otro recibo por el importe que falta.

Esto se hace así para llevar un control de los pagos por adelantado o depósitos.

### **Ejemplo**

Tenemos un curso de pago mensual 153,00€.

Pero el alumno nos quiere pagar por adelantado una parte del albarán (100,00€). Podemos generar el albarán, modificar el importe final y poner 100,00€. De este modo si luego vamos a Administrativo: Generar remesa el programa intentará generar los 53,00€ que faltan por pagar.

Pero ¿qué pasa si en realidad lo que queremos es cobrarle al alumno 100,00€ y no 153,00€?

En ese caso lo que debemos hacer es consignar como un descuento la parte que no pagará.

Si entramos en el albarán del alumno y pulsamos sobre el importe que queremos variar:

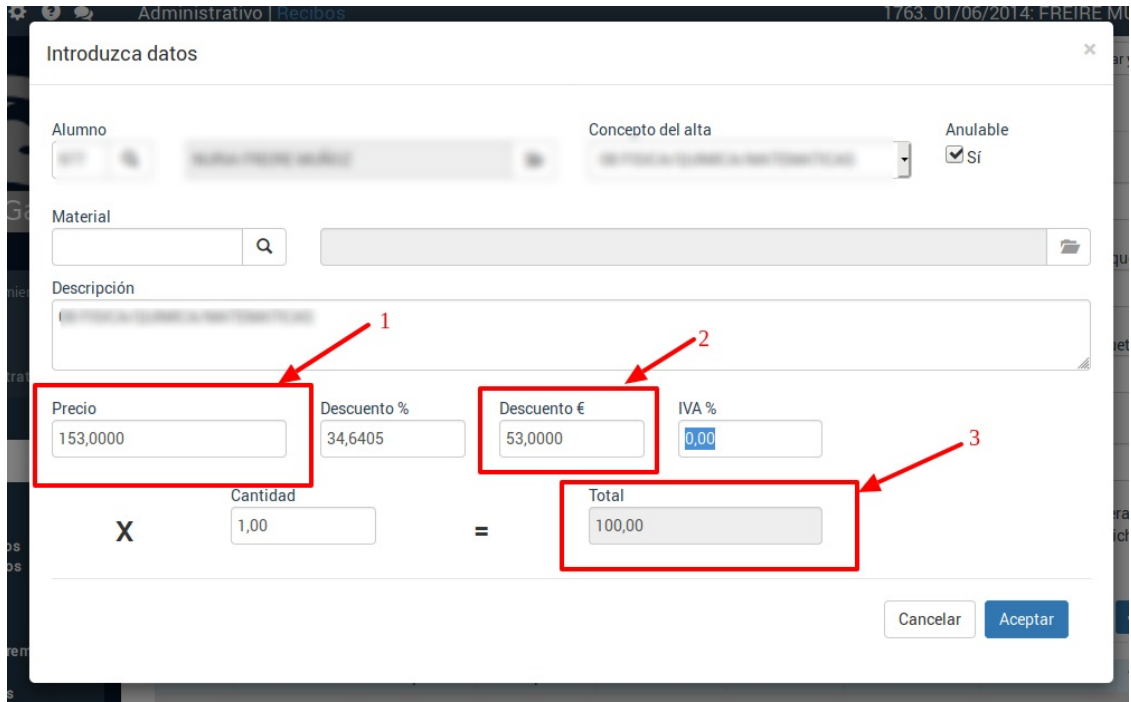

- 1. El precio mensual del curso es de 153,00€.
- 2. Especificamos que le haremos un descuento de 53,00€.
- 3. El programa establecerá que el importe del recibo son 100,00€

De este modo el programa, al ver que se trata de un descuento y no un depósito, no intentará generar la parte que falta de la mensualidad.

### **Facturar a tutores separados**

En este ejemplo tenemos un alumno (o varios) cuyos tutores están separados y quiere cada uno pagar un 50% del importe de la factura.

Para poder hacer esto es necesario tener el módulo **Tutores** contratado.

### **PASO 1: ASIGNAR LOS TUTORES AL ALUMNO**

Debemos asegurarnos que en la ficha del alumno, en datos básicos, tenemos asignados a los dos tutores que pagaran los recibos. Para ello, como se ha dicho, debemos tener el módulo Tutores contratado.

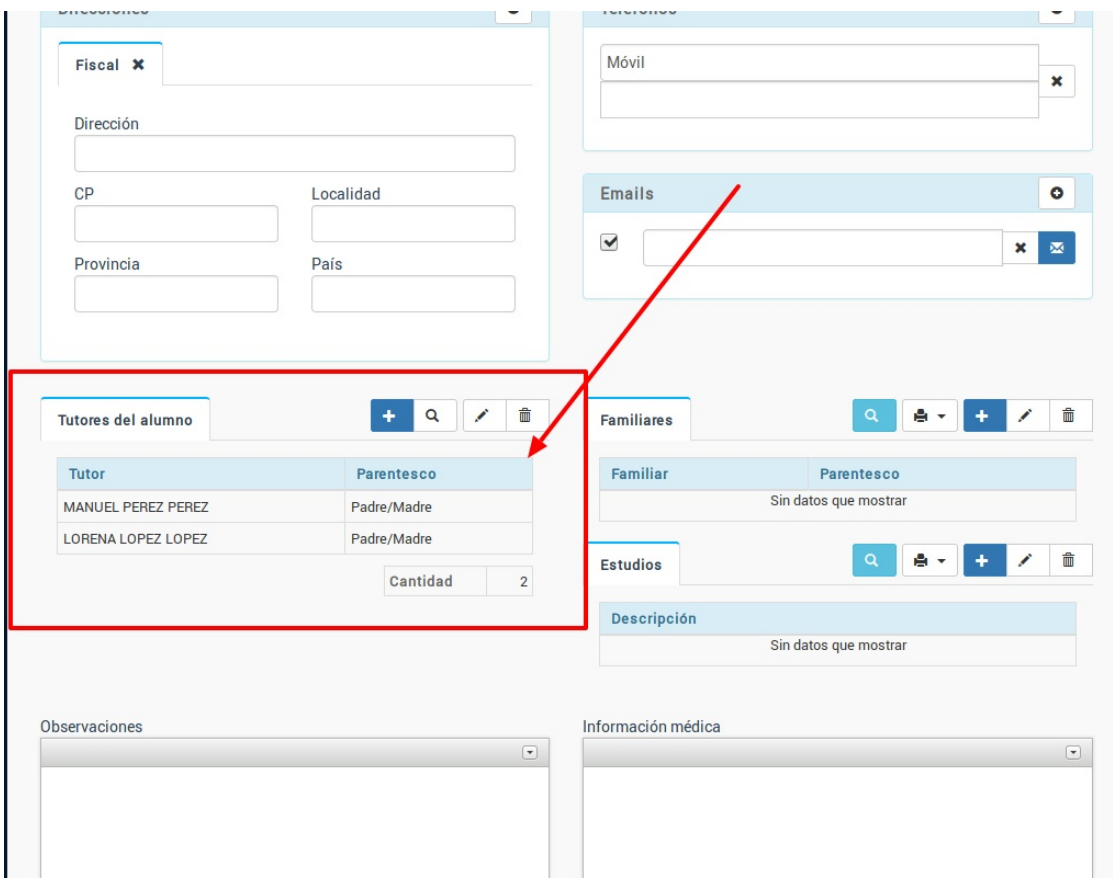

### **PASO 2: DAR DE ALTA AL ALUMNO**

1. Seguimos los pasos normales para dar de alta al alumno en un curso. Al hacerlo se abrirá la ficha de alta.

2. En la ficha de alta cambiamos el tipo de pagador por Tutor y escogemos al primer tutor (a).

3. En los conceptos facturables aparecerá el importe del curso normal, el total que se pagaría normalmente (b)

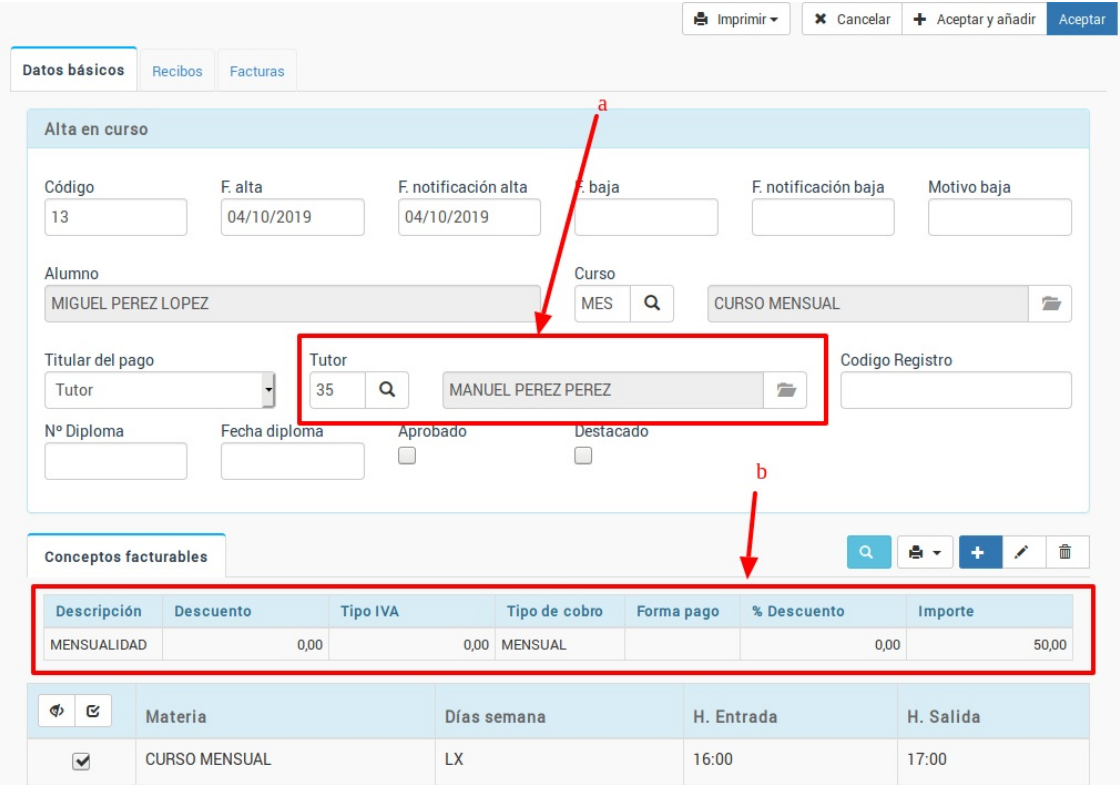

4. Pulsamos doble click sobre ese importe para abrir la ficha de modificar importes. Modificamos el importe por la cantidad que pague ese tutor. En nuestro ejemplo es la mitad que asignamos un importe de 25,00€. Aceptaríamos el importe y la ficha del alta, quedando lista la facturación para el primer tutor.

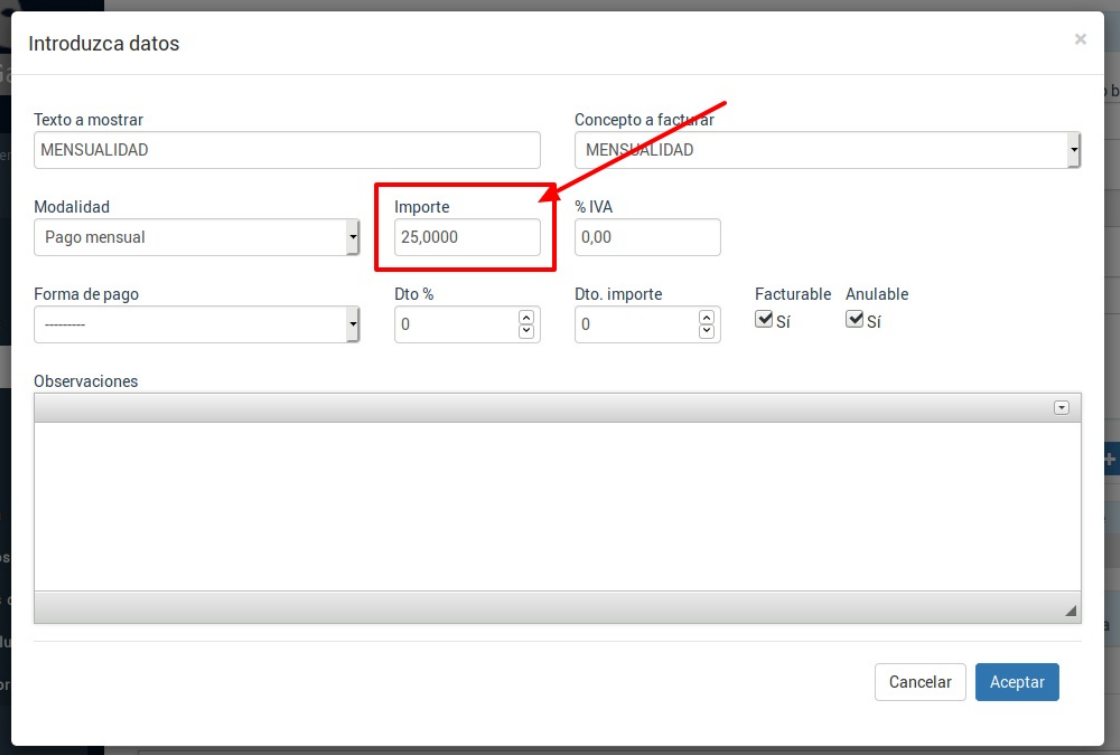

5. Una vez volvemos a la ficha del alumno añadimos un nuevo alta en el mismo curso. Esto nos abrirá la ficha de la misma donde nuevamente volvemos a asignar como pagador un tutor, escogiendo esta vez al segundo tutor (a) y nuevamente modificamos los conceptos facturables para especificar que pagará la otra parte del recibo, en nuestro ejemplo 25,00€ (b). **Atención:** En este alta desmarcaremos la casilla 'controlar capacidad' para que el alumno no figure por duplicado a la hora de contar plazas en el curso.

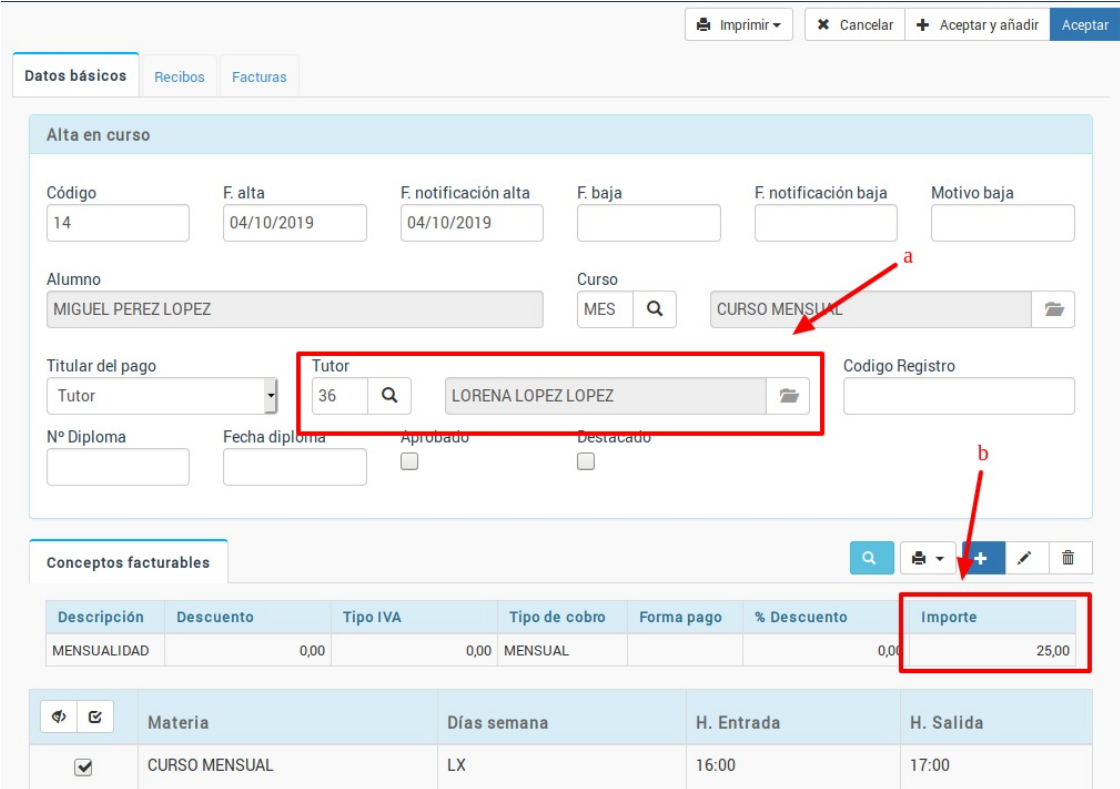

6. Habiendo hecho esto la ficha del alumno estará ya configurada para generar dos conceptos facturables cada mes, uno correspondiente a cada tutor. Tendremos dos altas (a) y se nos mostrará abajo el concepto facturable de cada una (b)

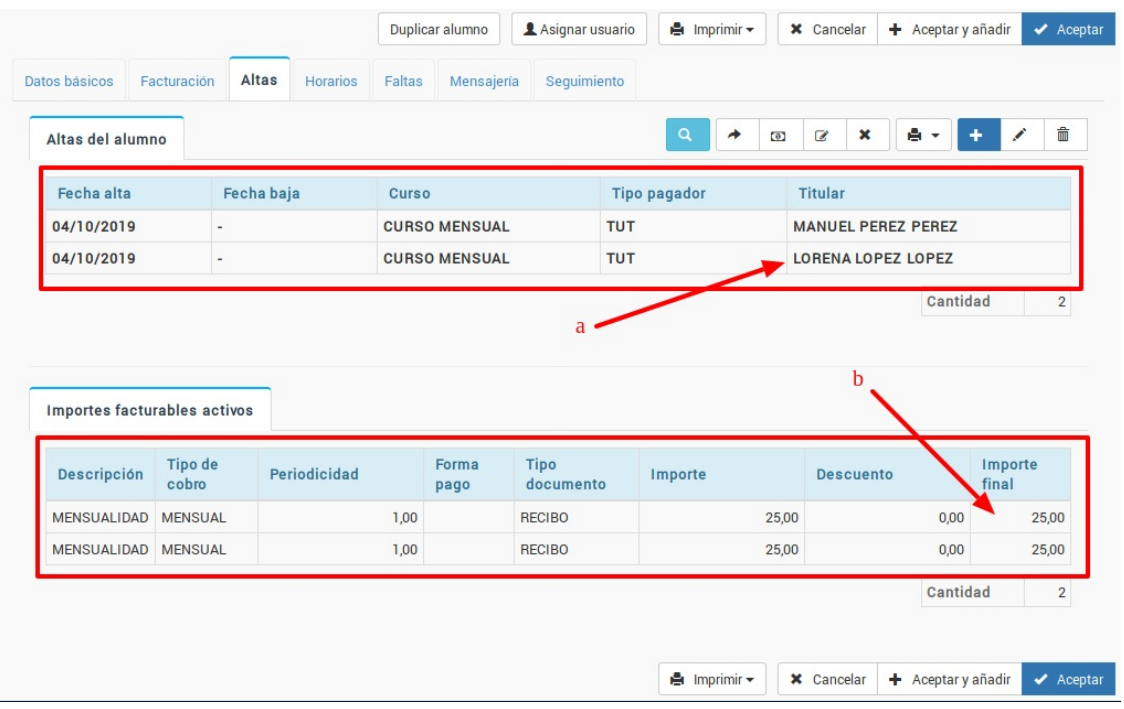

7. Si vamos a Administrativo: Generar remesa y escogemos ese alumno veremos como, efectivamente, se le generarán dos recibos, uno para cada tutor.

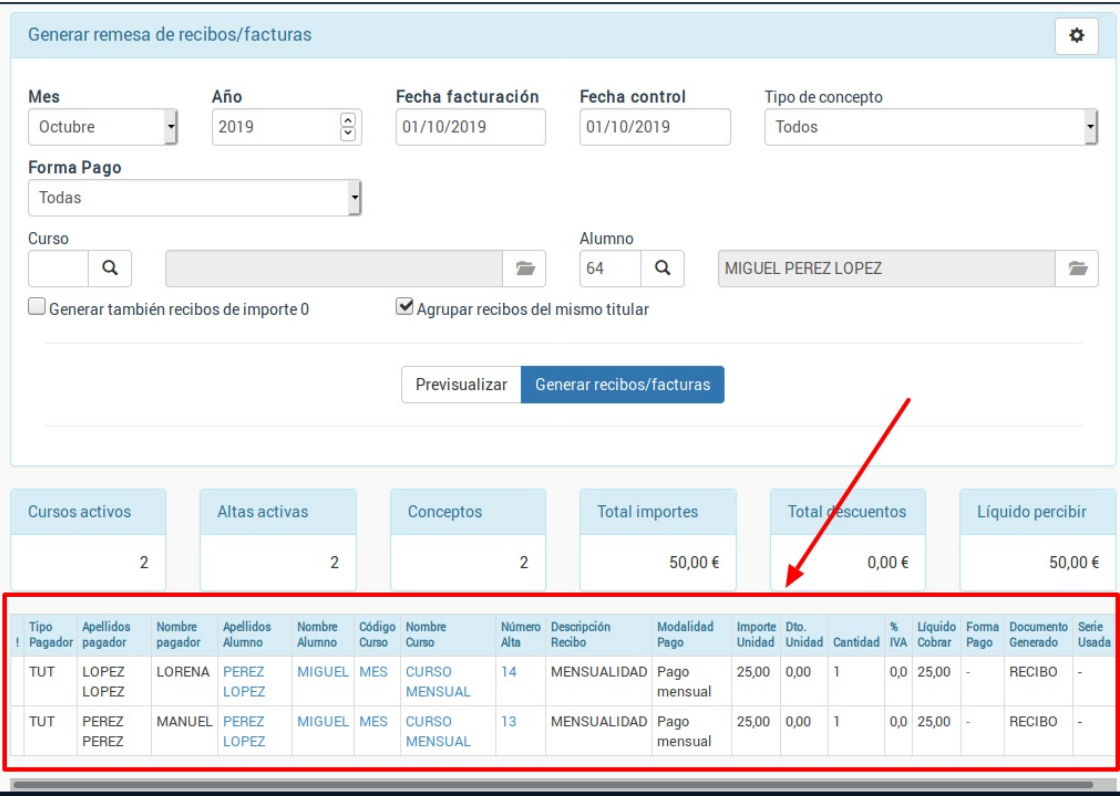

# **Modificación global de importes**

Cuando ya hemos generado las facturas (bien sea invidivualmente desde el alta o de forma global desde Administrativo: Generar remesa) puede darse el caso de que debamos cambiar los importes de las mismas.

Un caso muy habitual son alumnos que se matriculan a mitad de mes y queremos cobrarle solo el 50%.

Para ello los pasos a seguir son:

- Nos vamos a Administrtivo: Facturas
- Filtramos las facturas que queremos modificar.
- Podemos marcar facturas sueltas si pulsamos la tecla CTRL (CMD en Mac) y damos un click sobre distintas facturas del listado.
- Le damos al botón Utilidades: Modificar importes. Nos saldrá la siguiente pantalla:

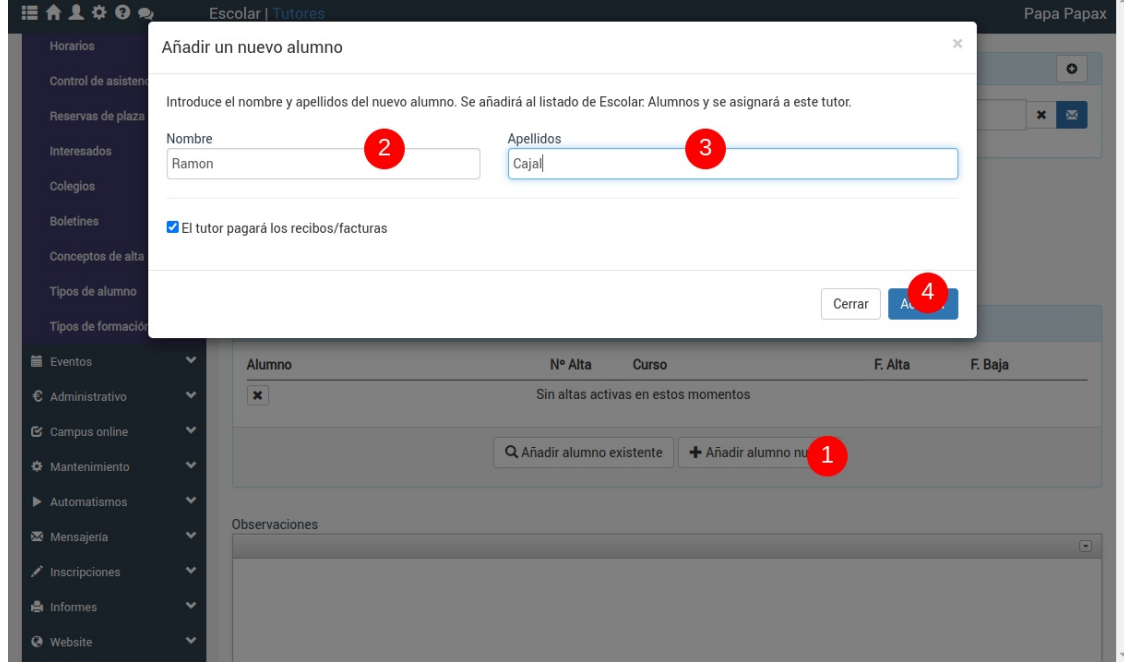

Aquí para nuestro ejemplo (reducir a la mitad el importe de las facturas generadas)

- 1. Escogemos aplicar un descuento.
- 2. Especificamos Disminuir.
- 3. El importe a descontar es el 50 (50%).
- 4. El motivo de la modificación es Descuento.

Debemos tener en cuenta que el punto 4 es muy importante ya que el descuento difiere del depósito. En el caso del depósito lo que no se cobre ahora se tendrá que cobrar más adelante.

Le damos a Aceptar y ya está, todas las facturas se reducirán al 50%.

# **Cambiar fecha/forma de pago**

Si hemos cobrado una factura o albarán en una fecha incorrecta o especificado una forma de pago que no se corresponde con la real podemos modificar estos datos **en cualquier momento**.

Para ello:

- Vamos a administrativo: facturas o administrativo: albaranes según sea necesario.
- Marcamos los registros que queremos marcar como impagados.
- Le damos al botón Utilidades: Marcar como impagados.
- Volvemos a marcar los registros a modificar.
- Le damos al botón Utilidades: Marcar como pagados

Al hacerlo nos saldrá una ventana como ésta:

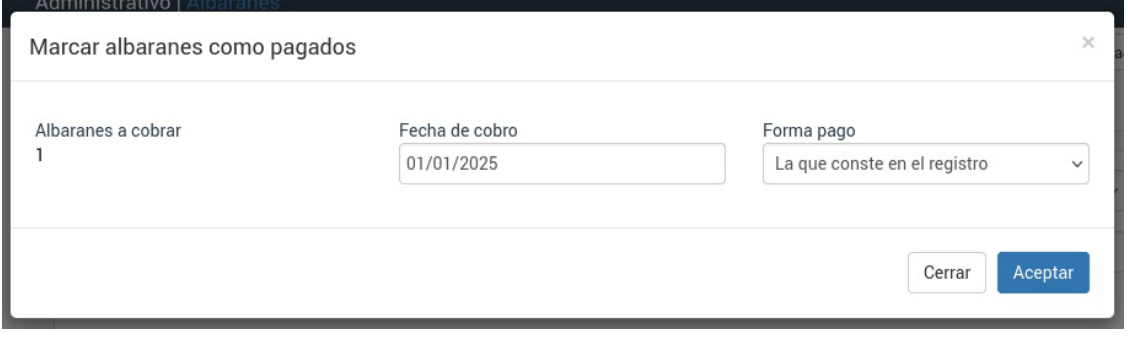

Donde podemos especificar la nueva fecha de cobro y forma de pago a aplicar a los registros.

Le damos a aceptar y ya está.

# **Cambio de año y series**

Es normal que con el cierre fiscal se quieran cambiar las series de facturación para empezar el siguiente ejercicio numerando desde 0 con el prefijo del año en curso.

EJEMPLO: Tenemos una empresa que factura en el año 2022 con las series:

- Serie contado: C22/
- Serie banco B22/
- Serie rectificativa R/

Y desea cambiar las series para que en el año 2023 sean:

- Serie contado: C23/
- Serie banco B23/
- Serie rectificativa R/ (mantendrá la misma serie para las rectificativas del nuevo año, aunque podría variarla igual que las de arriba).

Los pasos a seguir son:

### **PASO 1. CREAR LAS NUEVAS SERIES**

- Vamos a Mantenimiento: Series
- Le damos al botón nuevo.

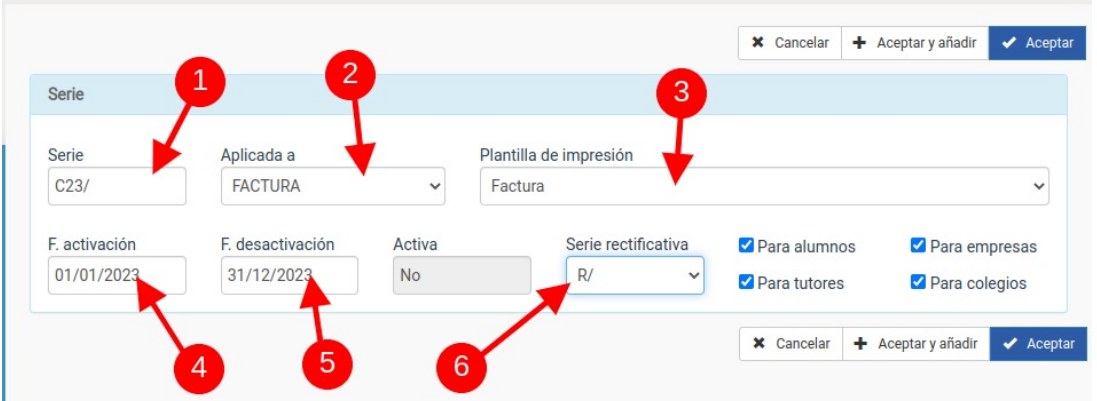

- En la ficha de serie cubrimos los campos:
	- (1) Código de la serie. En nuestro caso C23/
	- (2) Aplicada a. Escogemos si esta serie se aplica a facturas o albaranes (dependendo los módulos que tengamos contratados).
	- (3) Plantilla de impresión. Normalmente será Factura, aunque podemos escoger otros formatos de impresión si lo deseamos.
	- (4) Fecha de activación. Será cuando se empiece a usar la serie (en nuestro ejemplo el 1 de enero del 2023).
	- (5) Fecha de desactivación. Será el último día en el que se generarán facturas con esa serie (en nuestro ejemplo el 31 de diciembre del 2023).
	- (6) Serie rectificativa. Serie que se usará para realizar las facturas rectificativas. En nuestro ejemplo dijimos que la serie rectificativa sería siempre la serie R/ (que ya tenemos creada).

Le damos a aceptar.

Repetiríamos la misma acción para la serie C23/

### **PASO 2. COMPROBAMOS QUE LAS SERIES DEL AÑO ACTUAL SE DESACTIVARÁN**

Por seguridad debemos comprobar, en Mantenimiento: Series, que las series del año actual (en nuestro ejemplo C22/ y B22/) tienen puesta como fecha de desactivación el 31/12/2022 (el año en curso).

### **PASO 3. ASIGNAR LAS SERIES A LAS FORMAS DE PAGO**

Una vez creadas las series tenemos que asegurarnos de asignárselas a las formas de pago existentes.

Para ello:

- Nos vamos a Mantenimiento: Formas de pago
- Abrimos la primera forma de pago (por ejemplo Banco)
- Nos aseguramos, en el campo Serie de añadir la serie recién creada B23/ dejando la serie anterior B22/.

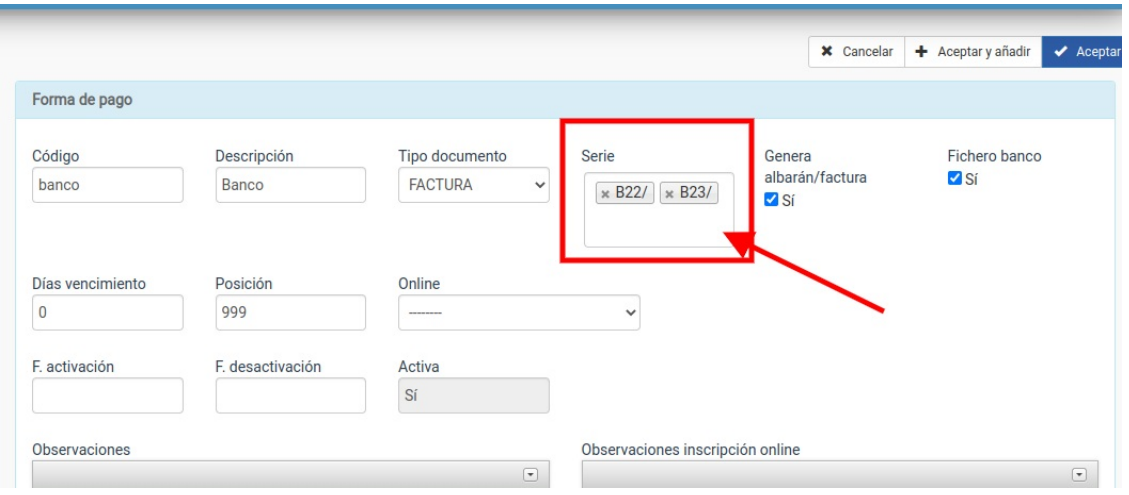

Aceptamos y repetimos el proceso para todas las formas de pago, asigándoles las nuevas series recién creadas según corresponda.

**¿Por qué no quitamos la serie anterior?** Porque probablemente realicemos esta operación en diciembre del año actual y es posible que nos queden cosas sin facturar todavía. Al dejar las dos series le estamos diciendo al programa que durante el año actual siga usando la serie B22/ y solo cuando pasemos a enero del año siguiente use la serie B23/. Es más: si en enero resulta que nos encontramos con que faltaba por facturar algo en diciembre el sistema sabrá que debe facturarlo con la serie del año anterior.

### **PASO 4. ESTABLECER LA SERIE POR DEFECTO DEL PROGRAMA**

Si usamos formas de pago de forma correcta el trabajo ya estará hecho.

Pero por si acaso podemos configurar una forma de pago 'por defecto' por si metemos algún alumno, tutor o empresa sin forma de pago especificada.

Para ello nos vamos a la configuración general del programa (1) y una vez allí a la solapa Escolar/administrativo (2), editamos la sección administrativo (3) y en la casilla 'Facturas: serie por defecto' escribimos el código de la serie que queremos usar si un cliente no tiene asignada forma de pago.

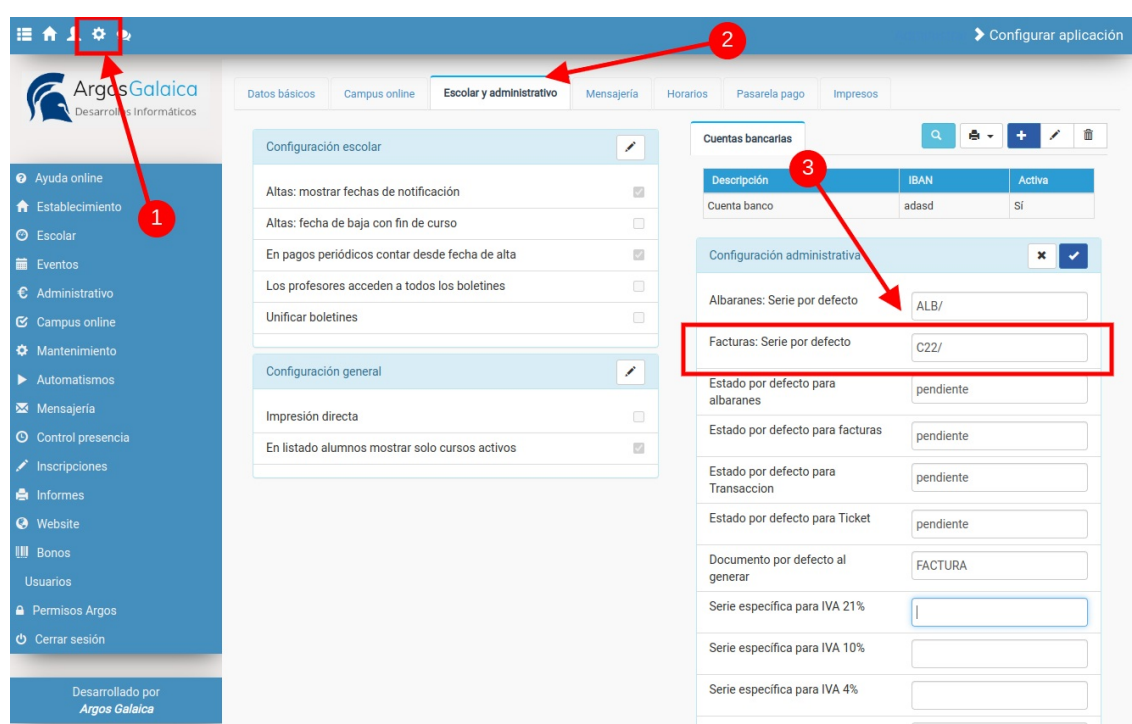

Con esto ya tendremos preparado el sistema para facturar el año que viene sin problemas.

### **PARA CLIENTES QUE TENGAN ALBARANES Y FACTURAS**

Si tenemos contratado el módulo de albaranes debemos realizar el mismo proceso para albaranes: crear serie de albaranes para el nuevo año, asignarlo en la forma de pago que corresponda a albaranes y en la configuración general para albaranes que no tengan una forma de pago especificada.